# StartPack

# 操作説明書

# DHT112

(V1.14)

第 14 版

2013.3.1

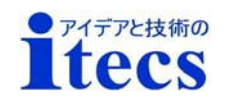

# 目 次

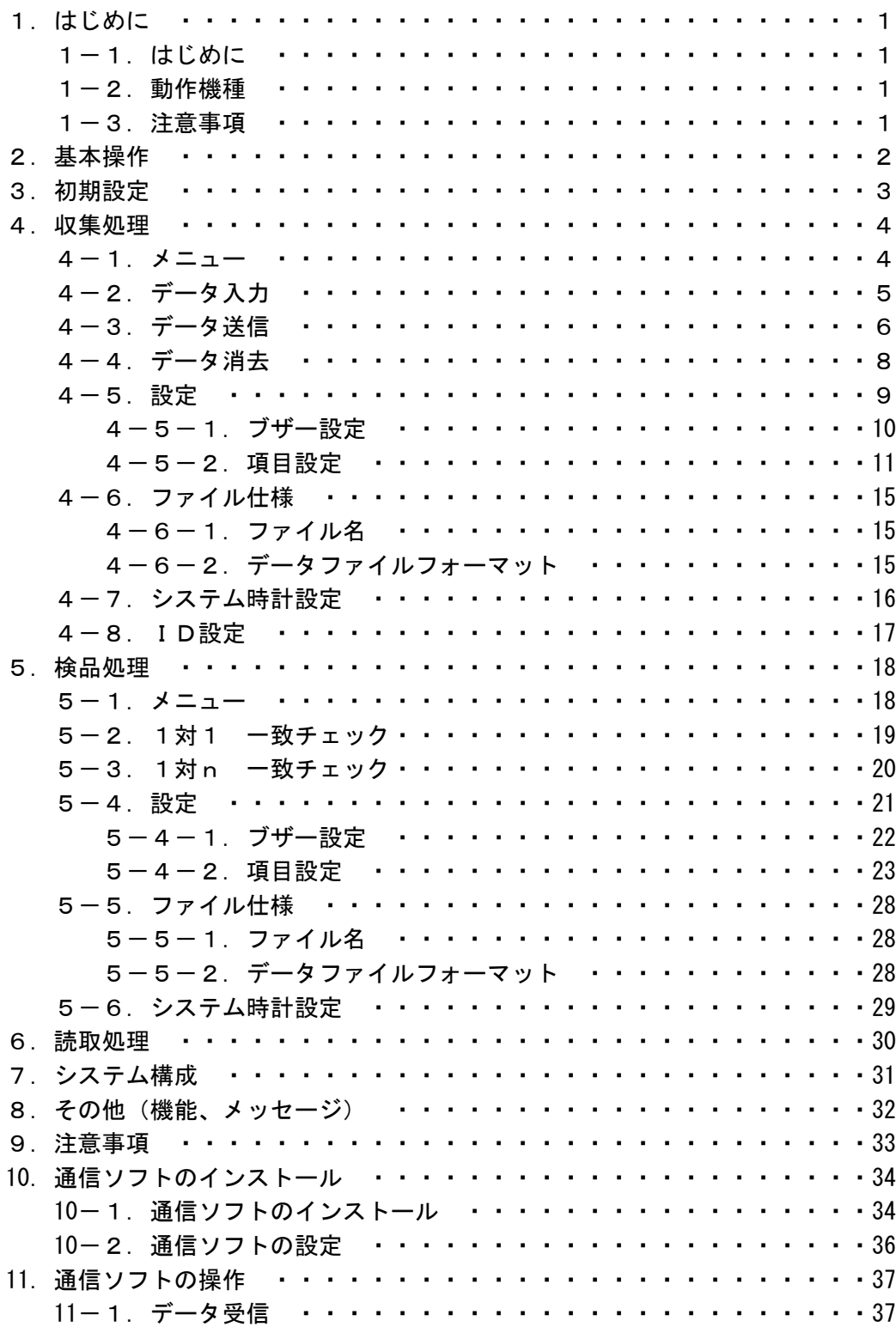

### 1. はじめに

1-1.はじめに

「StartPack」をご購入いただきましてまことにありがとうございます。「StartP ack」はハンディターミナルDHT112用の収集・検品・読取アプリケーションです。本製 品をご使用になられる前に、必ず本書をお読みください。

 「StartPack」はハンディターミナルDHT-112にインストールされた状態で出荷 されます。

#### 【収集】

バーコードを読み取り、読み取ったデータを収集し、収集されたデータをPCへ送信します。

#### 【検品】

 バーコードとバーコードの一致チェックを行い、結果を画面にOK/NGで表示します。 ※設定により検品ログデータの収集も行います。

#### 【読取】

 バーコードを読み取り、読み取ったデータを画面に表示します。 ※データの収集は行いません。

#### 1-2.動作機種

ハンディターミナル DHT-112S/Y

#### 1-3.注意事項

- 収集処理をご使用になる場合、通信ユニット・通信ケーブルが別途必要です。
- 本書に記載されている会社名, 製品名は各社の商標または登録商標です。
- 本書の内容の一部または全部を無断で転載・複写することを禁止します。
- 本書の内容につきましては万全を期して作成いたしましたが、万一不審な点や誤りなどお気づ きの点がありましたらご連絡ください。
- ▶ 本書および本製品の仕様は、将来予告なく変更することがあります。
- 本書および本製品による損害、不利益などにつきましては、弊社では一切責任を負いかねます ので、あらかじめご了承下さい。
- 本書をお読みになった後も、必ず本書を保存してください。

### 2.基本操作

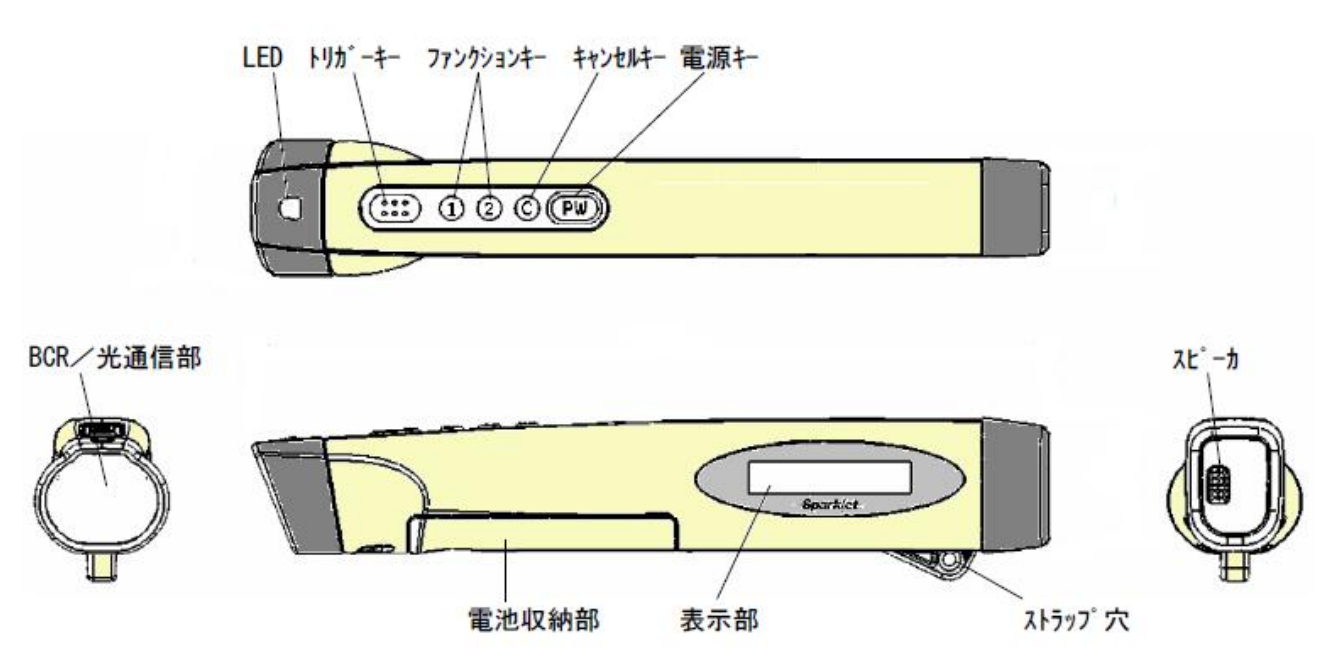

- (2)トリガキー:押している間レーザ光を照射しバーコードの読み取りを行います。 トリガキーを押すと最大で6秒間レーザを照射します。バーコードを正常に読み取るとピッとブザー音が 鳴りレーザの照射が止まります。6秒間たってもバーコードを読み取らなかった場合、レーザの照射が停 止します。再度トリガキーを押すとレーザ光が照射されバーコードの読み取りを開始します。
- (3)ファンクションキー:処理の切り換えや終了、選択に使用します。 ファンクションキーの操作には 通常押し と 長押し(1秒以上押す) があります。 本書では通常押しを「1キー」「2キー」、長押しを「1Lキー」「2Lキー」と表します。
- (4)自動電源オフ:

 約10分間なにも操作を行わなかった場合、自動的に電源をオフにします。再度電源をオンにした場合、 オフされた画面からスタートします。電源キーを押して電源をオフした場合は、各処理の先頭からスター トします。

(5)ブザー: 電池の残容量が少なくなると自動的にブザー音を小さくします。

※青のCキーは本アプリケーションでは使用しません。

(6)バーコードの読み取り操作:

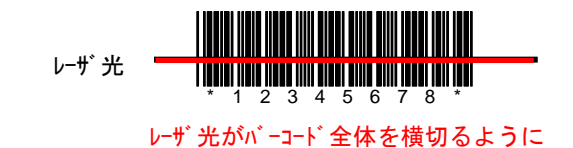

- ・読み取り口をバーコードに近づけ、トリガキーを押します。レーザーが発光し、読み取りを開始しま す。
- ・バーコードの端から端をレーザ光が完全に横切るように、バーコードと読み取り口の距離を調整して下 さい。
- ・正常に読み取ると「ピッ」とブザーが鳴り、レーザ光が消えます。
- ・約6秒間読み取りが出来なかった場合、自動的にレーザ光が消えます。

### 3.初期設定

- (1) 電源オン
- 電源キーを画面が表示されるまで押し、電源をオンにします。時計、バー ジョンを2秒間表示し、【(2)処理選択画面】へ移ります。
- バージョン表示画面

画面1行目は、システム時計の日付とハンディIDの表示です。 画面2行目は、システム時計の時刻とバージョンの表示です。

#### (2) 処理選択画面

YYYY/MM/DD [999] 99:99:99 SPx.xx

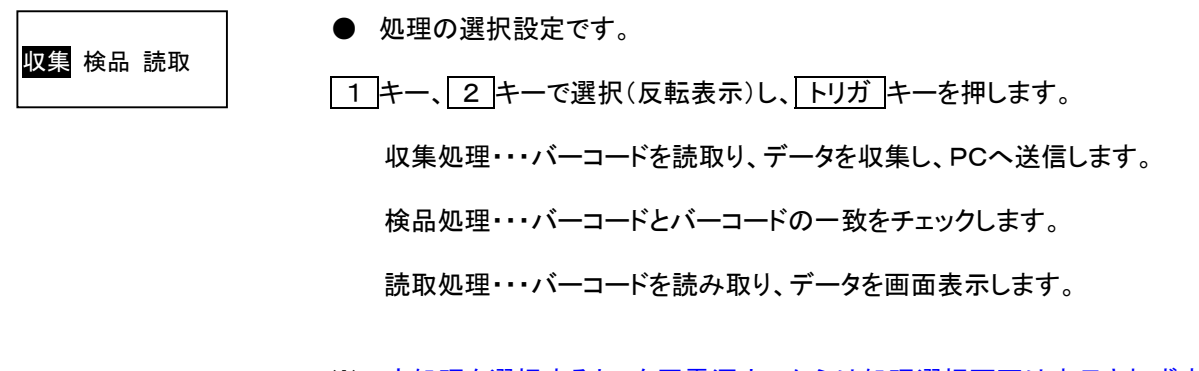

※一度処理を選択すると、次回電源オンからは処理選択画面は表示されず直 接選択されている処理の画面へ移動します。 処理を変更される場合は各処理の画面で 1 キーを1秒以上長押しします。

### 4.収集処理

- 4-1.メニュー
- (1) メニュー画面

入力 送信 消去 ● 作業の選択です。 1 キー、 2 キーで選択(反転表示)し、 トリガ キーを押します。 入力・・・「データ入力」へ移ります。 送信・・・「データ送信」へ移ります。 消去・・・「データ消去」へ移ります。 2 キー:1秒以上長押しすると「設定」へ移ります。

<初期設定値>

※インストール後は下記入力条件に初期設定されます。変更される場合は「設定」を選択し変更して下さい。 ※設定を変更された場合は、必ず設定変更内容を控えて下さい。

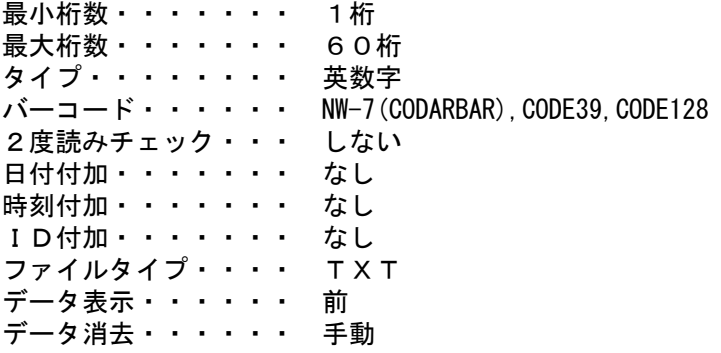

PCへデータを送信するため、PCへ通信ソフトのインストールが必要です。 また通信を行うためには、ハンディターミナル本体以外に通信ユニットと通信ケーブルが必要です。 ※通信ソフトは通信ユニットに付属されています。

#### 4-2.データ入力

(1) メニュー画面

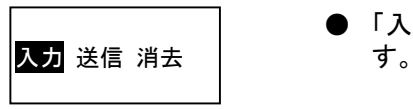

- 「入力」を選択し、トリガ キーを押します。【(2)データ入力画面】へ移りま
- (2) データ入力画面

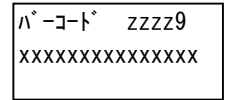

● データの入力です。

トリガキーを押しバーコードを読み取ります。

 1 キー:1秒以上長押しすると【(1)メニュー画面】に戻ります。 2 キー:1秒以上長押しすると【(3)データ参照画面】へ移ります。

※画面1行目右 zzzz9 は、入力データ数のカウント表示です。 ※画面2行目は、直前に入力されたデータの表示です。

#### (3) データ参照画面

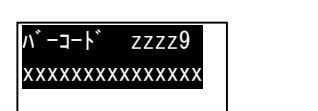

● 入力済みデータの参照表示です。

入力済みデータを最新のデータより順次画面に参照表示します。

1 キー:一つ前のデータを表示します。

2 キー:次のデータを表示します。

1 キー:1秒以上長押しすると【(2)データ入力画面】に戻ります。

2 キー:1秒以上長押しすると現在表示データを削除(スペース埋め)しま す。

※画面1行目右 zzzz9 は、入力データ数のカウント表示です。 ※画面2行目は、データの表示です。

# 4-3.データ送信 (1) メニュー画面 (2) 送信中画面 (3) 送信完了画面 (4) 消去実行確認画面 |送信中 ● データをPCへ送信しています。 データの送信が正常に完了すると【(3)送信完了画面】へ移ります。 エラーが発生した場合は、【(6)送信エラー確認画面】へ移ります。 **● PC側を受信可能な状態にし、ハンディターミナルを通信ユニットにセットし** ます。「送信」を選択し、 トリガ キーを押します。【(2)送信中画面】へ移り ます。 入力 送信 消去 送信完了 1:カクニン ● データ送信完了の確認です。 PCへのデータ送信が正常に完了しました。 1 キーを押します。【(4)消去実行 確認画面】へ移ります。 1 キー:【(4)消去実行確認画面】へ移ります。 1:ハイ 消去? 2:44I ● 送信済みデータの消去確認です。 データを消去する場合、1 キーを押します。【(5)データ消去画面】へ移りま す。 1 キー:【(5)データ消去画面】へ移ります。 2 キー:データを保留したまま【(1)メニュー画面】に戻ります。

#### (5) データ消去画面

|消去中

● 送信済みデータを消去します。

送信済みデータを消去します。消去が完了すると【(1)メニュー画面】に戻りま す。

消去完了

#### (6) 送信エラー確認画面

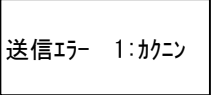

● 送信エラーの確認です。

PCへデータ送信中にエラーが発生しました。PC受信ソフト、通信ユニット、電 源、ケーブルなどを確認して、再度データ送信を行ってください。 | 1 |キーを押します。【(1)メニュー画面】に戻ります。

1 キー:【(1)メニュー画面】に戻ります。

#### 4-4.データ消去

- (1) メニュー画面
	- 「消去」を選択し、「トリガ キーを押します。【(2)消去実行確認画面】へ移り 入力 送信 消去 | ます。
- (2) 消去実行確認画面

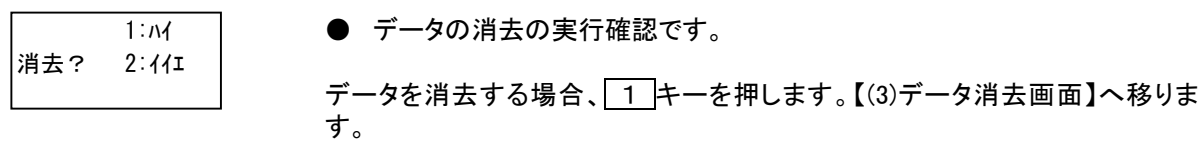

<u>1</u> キー:【(3)データ消去画面】へ移ります。 2 キー:データ消去を中止して【(1)メニュー画面】に戻ります。

(3) データ消去画面

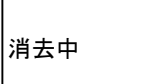

● データを消去します。

収集データを消去します。消去が完了すると【(1)メニュー画面】に戻ります。

### 消去完了

#### 4-5.設定

- (1) メニュー画面 ● 2 キーを1秒以上長押しします。【(2)設定メニュー画面】へ移ります。 入力 送信 消去
- (2) 設定メニュー画面

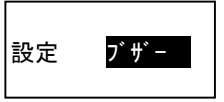

● 設定メニュー画面です。

日的の設定を 1 キー、2 キーで選択(反転表示)し、トリガ キーを押しま す。

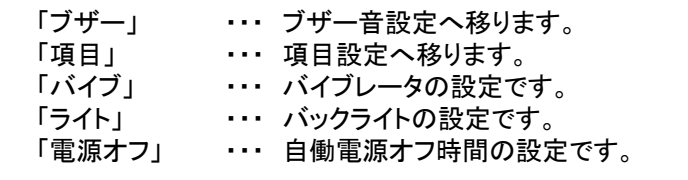

1 キー:1秒以上長押しすると【(1)メニュー画面】に戻ります。

#### 4-5-1.ブザー設定

(1) 設定メニュー画面

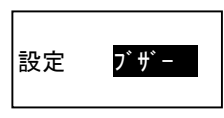

- 「ブザー」を選択し、トリガ キーを押します。【(2)ブザー音設定画面】へ移 ります。
- (2) ブザー音設定画面

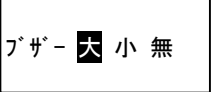

● ブザーの音量の設定です。

日的の設定値を 2 キーで選択(反転表示)し、トリガ キーを押します。 【(1)設定メニュー画面】に戻ります。

1 キー:1秒以上長押しすると【(1)設定メニュー画面】に戻ります。

※初期値は 「大」 です。

※本設定が「大」に設定されていても、電池の残量が少なくなると自動的にO/ Sでブザー音を省電力のため小さくします。

#### 4-5-2.項目設定

(1) 設定メニュー画面

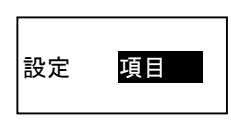

● 「コウモク」を選択し、トリガ キーを押します。【(2)最小入力桁数設定画 面】へ移ります。

※ハンディターミナル内にデータが収集保留されている場合、項目設定は選択 できません。データをPCへ送信し消去するか、消去処理でデータを消去して から再度項目設定を選択してください。

(2) 最小入力桁数設定画面

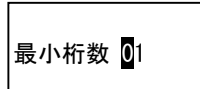

● バーコードの最小入力桁数の設定です。

現在の設定値を表示しています。変更する場合は1桁づつ 2 キーを押してカ ウントアップして、トリガ キーで確定します。変更しない場合は、トリガ キー のみ押します。【(3)最大入力桁数設定画面】へ移ります。

「1 キー:1秒以上長押しすると【(1)設定メニュー画面】に戻ります。

※初期値は 「01」 です。 ※入力範囲は「01」~「60」です。

(3) 最大入力桁数設定画面

最大桁数 60

● バーコードの最大入力桁数の設定です。

現在の設定値を表示しています。変更する場合は1桁づつ 2 キーを押してカ ウントアップして、トリガ キーで確定します。変更しない場合は、トリガ キー のみ押します。【(4)入力タイプ設定画面】へ移ります。

┃1 キー:1秒以上長押しすると【(1)設定メニュー画面】に戻ります。

※初期値は 「60」 です。 ※入力範囲は「01」~「60」です。

#### (4) 入力タイプ設定画面

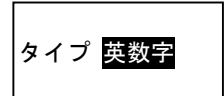

● バーコードデータの入力タイプの設定です。

現在の設定値を表示しています。変更する場合は 2 キーを押し、目的の値を 表示させ トリガ キーで確定します。変更しない場合は、トリガ キーのみ押し ます。【(5)バーコード種類設定画面】へ移ります。

1 キー:1秒以上長押しすると【(1)設定メニュー画面】に戻ります。

※初期値は 「英数字」 です。 ※設定可能値は 「英数字」 「数字」 です。

英数字・・・アルファベット、数字、記号入力可能。左詰め右空きスペース埋め。 数字 ・・・数字のみ入力可。右詰め左空きゼロ埋め。

(5) バーコード種類設定画面

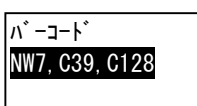

● 読取るバーコードの種類の設定です。

現在の設定値を表示しています。変更する場合は 2 キーを押し、目的の値を表 示させ トリガ キーで確定します。変更しない場合は、トリガ キーのみ押します。 【(6)2度読みチェック設定画面】へ移ります。

1 キー:1秒以上長押しすると【(1)設定メニュー画面】に戻ります。

※初期値は 「NW7,C39,C128」 です。 ※設定可能値は 「NW7,C39,C128」 「ITF,C128」 「NW7st/sp トル」 「NW7 ナシ,C39,C128」 「NW7 ナシ,C39 チ,C128」 「JAN,EAN,UPC,ITF」 「JAN,EAN,UPC」 「CODE128」 「CODE39」 「CODABAR(NW-7)」 「ITF」 です。

※NW7 ナシは NW7 のスタートストップ文字を取り除き読み込みます。 ※C39 チは CODE39 のモジュラス 43 チェックを行いモジュラス文字を取り除き読み込み ます。

(6) 2度読みチェック設定画面

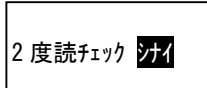

● 2度読みチェックの設定です。

現在の設定値を表示しています。変更する場合は 2 キーを押し、目的の値を 表示させ トリガ キーで確定します。変更しない場合は、 トリガ キーのみ押し ます。【(7)日付付加設定画面】へ移ります。

■1 キー:1秒以上長押しすると【(1)設定メニュー画面】に戻ります。

※初期値は 「しない」 です。 ※設定可能値は 「しない」 「する」 「確認」 です。

しない・・・チェックしません。

する ・・・チェックし同一データが存在する場合、入力エラーとします。 確認・・・チェックし同一データが存在する場合、確認画面を表示し、キャンセル するかデータとして保存するか選択します。

#### (7) 日付付加設定画面

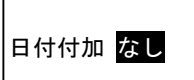

● データにシステム時計の日付を付加するかの設定です。

現在の設定値を表示しています。変更する場合は 2 キーを押し、目的の値を 表示させ トリガ キーで確定します。変更しない場合は、トリガ キーのみ押し ます。【(8)時刻付加設定画面】へ移ります。

1 キー:1秒以上長押しすると【(1)設定メニュー画面】に戻ります。

※初期値は「なし」です。 ※設定可能値は 「なし」 「あり」 です。

日付データは、西暦「YYYYMMDD」形式です。

#### (8) 時刻付加設定画面

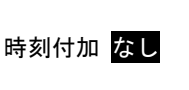

● データにシステム時計の時刻を付加するかの設定です。

現在の設定値を表示しています。変更する場合は 2 キーを押し、目的の値を 表示させ トリガ キーで確定します。変更しない場合は、トリガ キーのみ押し ます。【(9)ID付加設定画面】へ移ります。

1 キー:1秒以上長押しすると【(1)設定メニュー画面】に戻ります。

※初期値は 「なし」 です。 ※設定可能値は 「なし」 「あり」 です。

時刻データは、24時間制「HHMMSS」形式です。

(9) ID付加設定画面

ID付加 なし

**● データにID(端末識別番号)を付加するかの設定です。** 

現在の設定値を表示しています。変更する場合は 2 キーを押し、目的の値を 表示させ トリガ キーで確定します。変更しない場合は、 トリガ キーのみ押し ます。【(10)ファイルタイプ設定画面】へ移ります。

1 キー:1秒以上長押しすると【(1)設定メニュー画面】に戻ります。

※初期値は 「なし」 です。 ※設定可能値は 「なし」 「あり」 です。

IDデータの範囲は、「000」~「999」です。

(10) ファイルタイプ設定画面

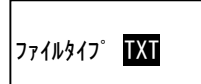

● データファイルのタイプの設定です。

現在の設定値を表示しています。変更する場合は 2 キーを押し、目的の値を 表示させトリガ キーで確定します。変更しない場合は、トリガ キーのみ押し ます。【(11)データ表示設定画面】へ移ります。

|1 キー:1秒以上長押しすると【(1)設定メニュー画面】に戻ります。

※初期値は 「TXT」 です。 ※設定可能値は 「TXT」 「CSV」 「DAT」 です。

TXT ・・・ファイル名 SPDATA1.TXT レコード長62バイト+CRLF/126バイト+CRLF 固定長のテキストファイル CSV ・・・ファイル名 SPDATA1.CSV レコード長62バイト+CRLF/126バイト+CRLF カンマ区切り固定長のテキスト形式のファイルです。 DAT ···ファイル名 SPDATA. DAT レコード長62バイト+CRLF/126バイト+CRLF 固定長のテキストファイル

(11) データ表示設定画面

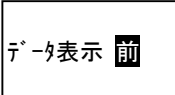

● バーコードデータの画面表示の設定です。

現在の設定値を表示しています。変更する場合は 2 キーを押し、目的の値を 表示させ トリガ キーで確定します。変更しない場合は、トリガ キーのみ押し ます。【(12)データ消去設定画面】へ移ります。

1 キー:1秒以上長押しすると【(1)設定メニュー画面】に戻ります。

※初期値は 「前」 です。 ※設定可能値は 「前」 「後」 です。

前 ・・・バーコードデータの先頭15桁を画面に表示します。 後 ・・・バーコードデータの後ろ15桁を画面に表示します。

(12) データ消去設定画面

データ消去 手動

● 送信完了後のデータ消去方法の設定です。

現在の設定値を表示しています。変更する場合は 2 キーを押し、目的の値を 表示させ トリガ キーで確定します。変更しない場合は、トリガ キーのみ押し ます。【(13)項目設定登録】へ移ります。

1 キー:1秒以上長押しすると【(1)設定メニュー画面】に戻ります。

※初期値は 「手動」 です。 ※設定可能値は 「手動」 「自動」 です。

手動 ・・・送信完了後、消去実行確認画面を表示し、消去を選択します。 自動 ・・・送信完了で自動的にデータを消去します。

#### (13) 項目設定登録

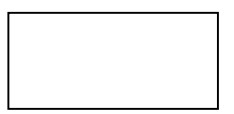

● 設定された項目データの登録です。

設定された項目データを登録し、【(1)設定メニュー画面】に戻ります。

4-6.ファイル仕様

4-6-1.ファイル名

ファイルタイプ設定が「DAT」の場合 固定長ファイル(レコード終端 CRLF) SPDATA. DAT ··· 収集処理データファイル

ファイルタイプ設定が「TXT」の場合 固定長ファイル(レコード終端 CRLF) SPDATA1. TXT ··· 収集処理データファイル

ファイルタイプ設定が「CSV」の場合 固定長カンマ区切り(レコード終端CRLF) SPDATA1. CSV ··· 収集処理データファイル

4-6-2.データファイルフォーマット

(1) ファイルタイプ 「DAT」、「TXT」の場合

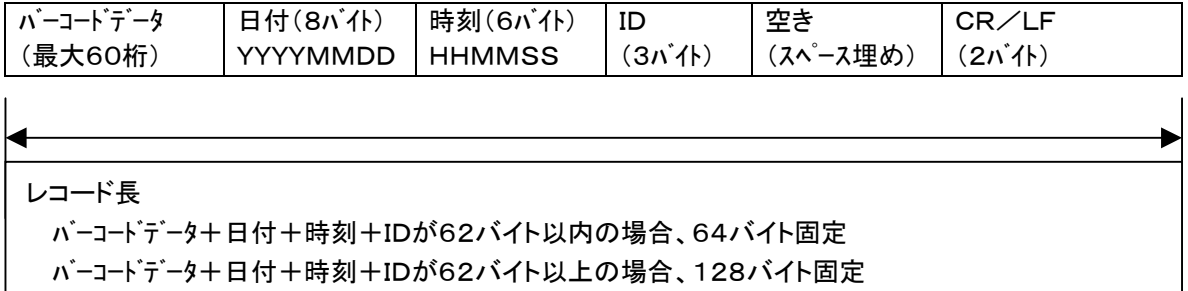

(2) ファイルタイプ 「CSV」の場合

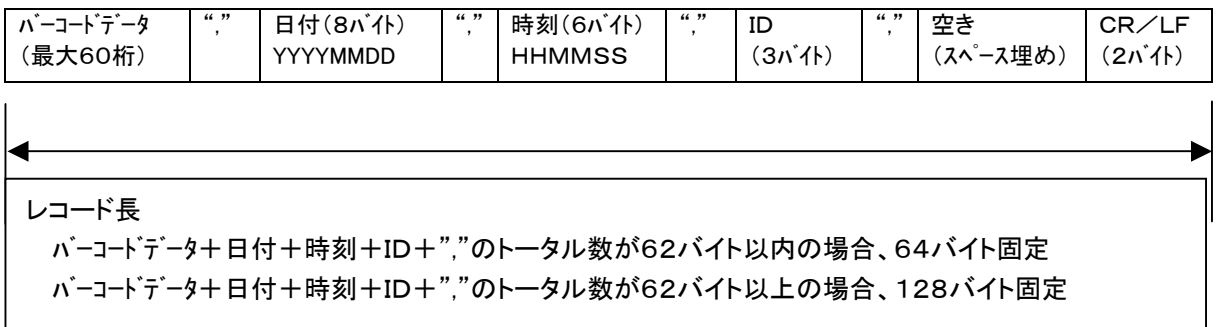

※日付、時刻、IDは設定により付ける/付けないの選択が可能です。

#### 4-7.システム時計設定

(1) 電源オフ状態

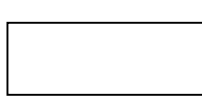

(2) システムメニュー画面

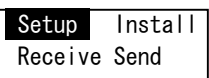

(3) セットアップメニュー画面

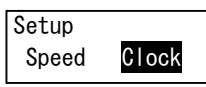

(4) 「年」設定画面

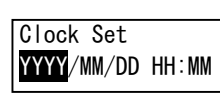

(5) 「月」設定画面

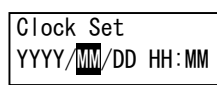

(6) 「日」設定画面

Clock Set YYYY/MM/DD HH:MM

(7) 「時」設定画面

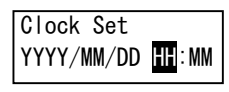

(8) 「分」設定画面

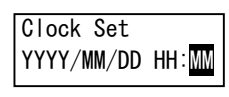

(9) 登録

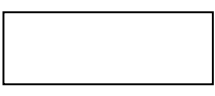

- | 1 キーを押したまま電源キーを押します。【(2)システムメニュー画面】へ移ります。
- システムメニュー画面です。

 1 キーを押し、「Setup」を反転状態にして、トリガキーを押します。【(3)セットアップメニ コー画面】へ移ります。

● セットアップメニュー画面です。

 1 キーを押し、「Clock」を反転状態にして、トリガキーを押します。【(4)年設定画 面】へ移ります。

● 「年」の設定です。

 1 キーを押し、「年」をカウントアップして、トリガキーを押します。【(5)月設定画 面】へ移ります。

● 「月」の設定です。

 1 キーを押し、「月」をカウントアップして、トリガキーを押します。【(6)日設定画 面】へ移ります。

● 「日」の設定です。

 1 キーを押し、「日」をカウントアップして、トリガキーを押します。【(7)時設定画 面】へ移ります。

● 「時」の設定です。

 1 キーを押し、「時」をカウントアップして、トリガキーを押します。【(8)分設定画 面】へ移ります。

● 「分」の設定です。

|1 |キーを押し、「分」をカウントアップして、トリガキーを押します。【(9)登録】へ移り ます。

● 設定値の登録です。

設定された値にシステム時計を設定します。【(3)セットアップメニュー画面】に戻りま す。

※アプリケーションを起動する場合は、一度電源をオフにして再度電源をオンにすれば起動します。

4-8. ID (端末識別番号)設定

(1) 電源オフ状態

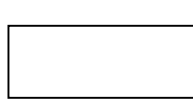

- 1 キーを押したまま電源キーを押します。【(2)システムメニュー画面】へ移ります。
- (2) システムメニュー画面

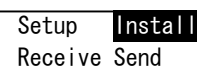

● システムメニュー画面です。

 1 キーを押し、「Install」を反転状態にして、TRG キーを押します。【(3)インストールメニ コー画面】へ移ります。

(3) インストールメニュー画面

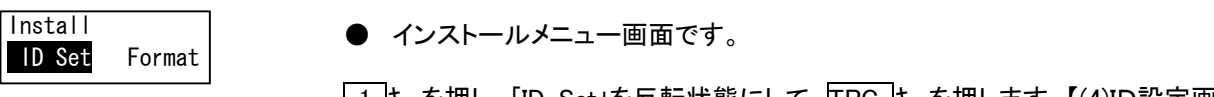

<u>| 1 ド</u>ーを押し、IID Set」を反転状態にして、[TRG |キーを押します。【(4)ID設定画 面】へ移ります。

(4) ID設定画面

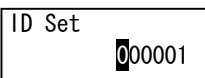

● IDの設定です。

 1 キーを押し、反転表示されている位置をカウントアップして、TRG キーを押しま す。6桁すべて同じ手順で設定します。【(5)登録】へ移ります。

※ IDは6桁の下3桁が有効です。

(5) 登録

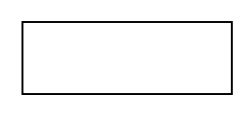

● 設定値の登録です。

設定された値にシステム時計を設定します。【(3)インストールメニュー画面】に戻りま す。

※アプリケーションを起動する場合は、一度電源をオフにして再度電源をオンにすれば起動します。

### 5.検品処理

- 5-1.メニュー
- (1) メニュー画面

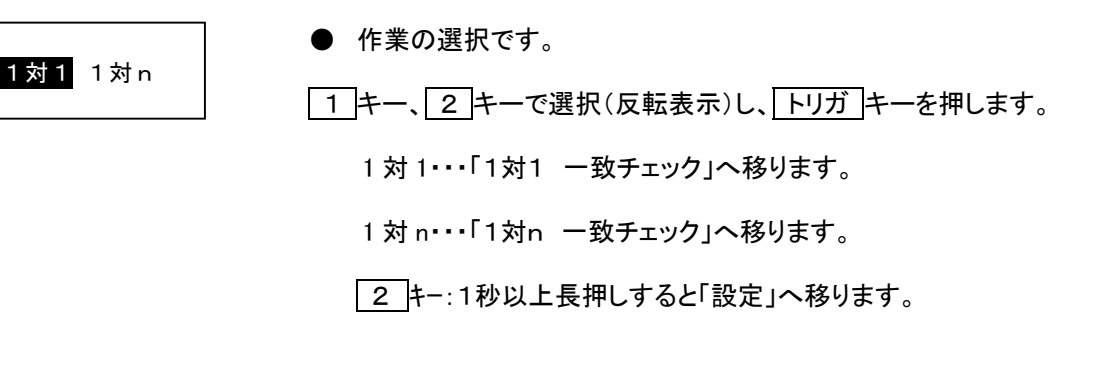

※設定で書き込みを「する」に設定した場合の画面です。「送信」が追加されま す。 C キーを1秒以上長押しすると「データ消去」へ移ります。 1対1 1 対 n 送信

<初期設定値>

※インストール後は下記入力条件に初期設定されます。変更される場合は「設定」を選択し変更して下さい。 ※設定を変更された場合は、必ず設定変更内容を控えて下さい。

 マスターバーコード 最小桁数・・・・・・・ 1桁 最大桁数・・・・・・ 40桁 バーコード・・・・・・ NW-7(CODARBAR),CODE39,CODE128 データスペース・・・・ 取らない

チェックバーコード

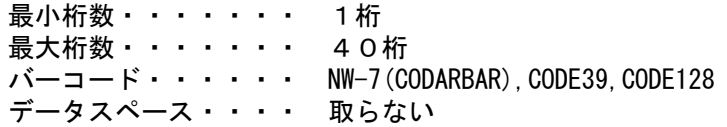

 マスターバーコードのチェック開始桁・・・ 1桁目から チェックバーコードのチェック開始桁・・・ 1桁目から チェック桁数・・・・・・・・・・・・・・ 40桁 チェックOK時・・・・・・・・・・・・・ 止めない チェックNG時・・・・・・・・・・・・・ 止める NG時戻り先・・・ 1のマスター入力に戻る(1対1の場合に有効) 戻り先・・・ 1対1の時は1マスターに、1対nの時は2チェックに戻る ※固定

```
書き込み・・・・・・・・ しない
ファイルタイプ・・・・・ TXT 
データ消去・・・・・・・ 手動
```
#### 5-2.1対1 一致チェック

(1) メニュー画面

- 「1対1」を選択し、 トリガ キーを押します。【(2)マスターバーコード入力画面】 1対1 1 対 n へ移ります。
- (2) マスターバーコード入力画面

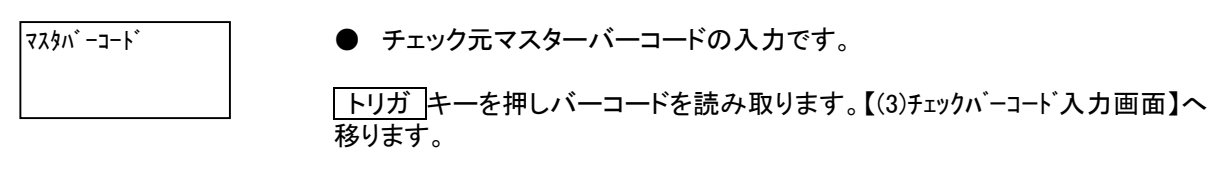

1 キー:1秒以上長押しすると【(1)メニュー画面】に戻ります。

(3) チェックバーコード入力画面

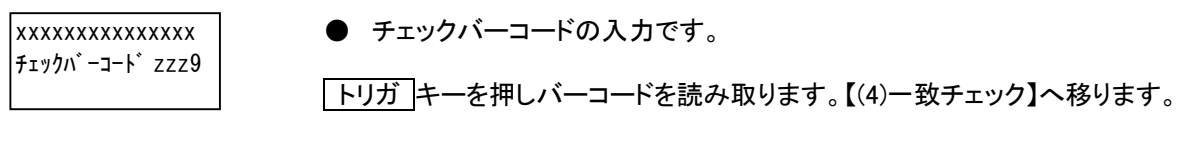

 1 キー:1秒以上長押しすると【(1)メニュー画面】に戻ります。 2 キー:【(2)マスターバーコード入力画面】に戻ります。

※画面1行目は、マスターバーコードデータの表示です。 ※画面2行目 □ は、電池残量表示です。 ※画面2行目 zzz9 はチェック件数の表示です。マスターが変わるとリセットさ れます。

(4) 一致チェック

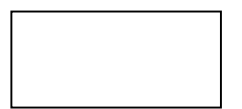

● マスターバーコードとチェックバーコードの一致チェックです。

入力されたマスターバーコードとチェックバーコードのデータが一致しているか チェックします。

チェックOK

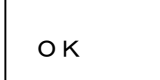

**● 一致チェック結果がOKの場合、画面に「OK」を約1秒間表示して、【(2)マス** ターバーコード入力画面】に戻ります。

#### チェックNG

NG 1:カクニン

● 一致チェック結果がNGの場合、画面に「NG」を表示し、確認待ちとなりま す。

1 キー:【(2)マスターバーコード入力画面】に戻ります。

5-3.1対n 一致チェック

(1) メニュー画面

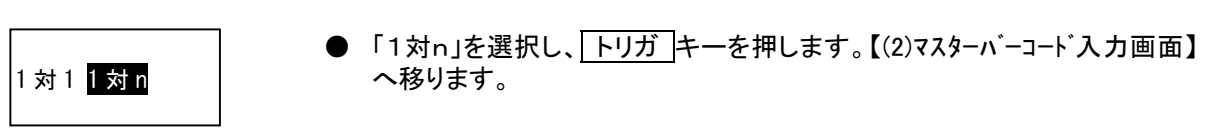

(2) マスターバーコード入力画面

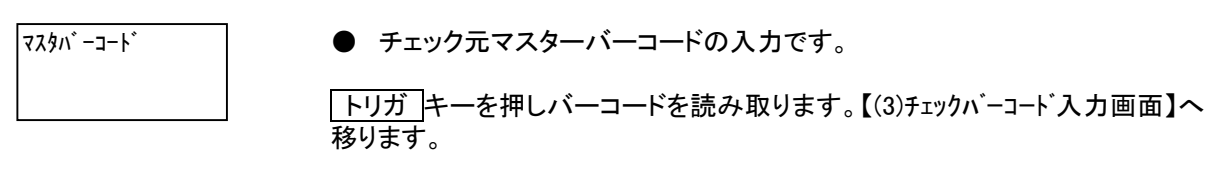

1 キー:1秒以上長押しすると【(1)メニュー画面】に戻ります。

(3) チェックバーコード入力画面

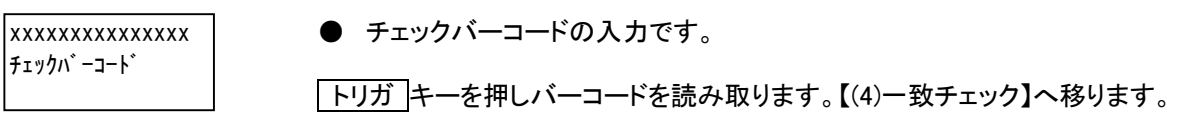

 1 キー:1秒以上長押しすると【(1)メニュー画面】に戻ります。 2 キー:【(2)マスターバーコード入力画面】に戻ります。

※画面1行目は、マスターバーコードデータの表示です。

(4) 一致チェック

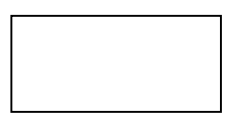

● マスターバーコードとチェックバーコードの一致チェックです。

入力されたマスターバーコードとチェックバーコードのデータが一致しているか チェックします。

チェックOK

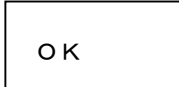

● 一致チェック結果がOKの場合、画面に「OK」を約1秒間表示して、【(3)チェ ックバーコード入力画面】に戻ります。

#### チェックNG

 NG 1:カクニン ● 一致チェック結果がNGの場合、画面に「NG」を表示し、確認待ちとなりま す。

1 キー:【(3)チェックバーコード入力画面】に戻ります。

#### 5-4.設定

- (1) メニュー画面 ● 2 キーを1秒以上長押しします。【(2)設定メニュー画面】へ移ります。 1 対 1 1対n
- (2) 設定メニュー画面

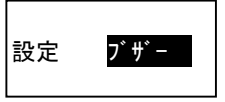

● 設定メニュー画面です。

日的の設定を 1 キー、2 キーで選択(反転表示)し、トリガ キーを押しま す。

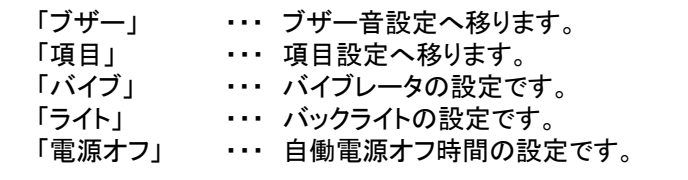

1 キー:1秒以上長押しすると【(1)メニュー画面】に戻ります。

#### 5-4-1.ブザー音設定

(1) 設定メニュー画面

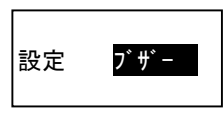

- 「ブザー」を選択し、トリガ キーを押します。【(2)ブザー音設定画面】へ移 ります。
- (2) ブザー音設定画面

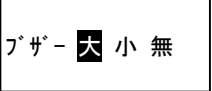

● ブザーの音量の設定です。

日的の設定値を 2 キーで選択(反転表示)し、トリガ キーを押します。 【(1)設定メニュー画面】に戻ります。

1 キー:1秒以上長押しすると【(1)設定メニュー画面】に戻ります。

※初期値は 「大」 です。

※本設定が「大」に設定されていても、電池の残量が少なくなると自動的にO/ Sでブザー音を省電力のため小さくします。

#### 5-4-2.項目設定

(1) 設定メニュー画面

設定 コウモク

● 「コウモク」を選択し、 トリガ キーを押します。【(2)最小入力桁数設定画 面】へ移ります。

(2) 最小入力桁数設定画面(マスターバーコード)

 $(1)$ 最小桁数 01

● マスターバーコードの最小入力桁数の設定です。

現在の設定値を表示しています。変更する場合は1桁づつ 2 キーを押してカ ウントアップして、トリガ キーで確定します。変更しない場合は、トリガ キー のみ押します。【(3)最大入力桁数設定画面】へ移ります。

■1 キー:1秒以上長押しすると【(1)設定メニュー画面】に戻ります。

※初期値は 「01」 です。 ※入力範囲は「01」~「40」です。

(3) 最大入力桁数設定画面(マスターバーコード)

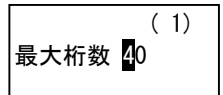

● マスターバーコードの最大入力桁数の設定です。

現在の設定値を表示しています。変更する場合は1桁づつ 2 キーを押してカ ウントアップして、トリガ キーで確定します。変更しない場合は、トリガ キー のみ押します。【(4)バーコード種類設定画面】へ移ります。

1 キー:1秒以上長押しすると【(1)設定メニュー画面】に戻ります。

※初期値は 「40」 です。 ※入力範囲は「01」~「40」です。

(4) バーコード種類設定画面(マスターバーコード)

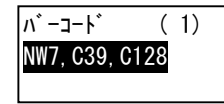

● 読取るマスターバーコードの種類の設定です。

現在の設定値を表示しています。変更する場合は 2 キーを押し、目的の値を 表示させ トリガ キーで確定します。変更しない場合は、トリガ キーのみ押し ます。【(4a)データスペース設定画面】へ移ります。

|1 キー:1秒以上長押しすると【(1)設定メニュー画面】に戻ります。

※初期値は 「NW7,C39,C128」 です。 ※設定可能値は 「NW7,C39,C128」 「ITF,C128」 「NW7st/sp トル」 「JAN,EAN,UPC,ITF」 「JAN,EAN,UPC」 「CODE128」 「CODE39」 「CODABAR(NW-7)」 「ITF」 です。

(4a) データスペース設定画面(マスターバーコード)

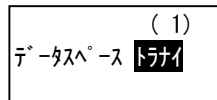

● バーコード内のスペースを取り込まなくするかの設定です。

現在の設定値を表示しています。変更する場合は 2 キーを押し、目的の値を 表示させ トリガ キーで確定します。変更しない場合は、トリガ キーのみ押し ます。【(5)最小入力桁数設定画面】へ移ります。

1 キー:1秒以上長押しすると【(1)設定メニュー画面】に戻ります。

※初期値は 「取らない」 です。 ※設定可能値は 「取らない」 「取る」 です。

※「取る」に設定した場合、読み取ったバーコードデータ内のスペース文字を取 り除きます。

(5) 最小入力桁数設定画面(チェックバーコード)

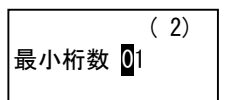

● チェックバーコードの最小入力桁数の設定です。

現在の設定値を表示しています。変更する場合は1桁づつ 2 キーを押してカ ウントアップして、 トリガ キーで確定します。変更しない場合は、 トリガ キー のみ押します。【(6)最大入力桁数設定画面】へ移ります。

1 キー:1秒以上長押しすると【(1)設定メニュー画面】に戻ります。

※初期値は 「01」 です。 ※入力範囲は「01」~「40」です。

(6) 最大入力桁数設定画面(チェックバーコード)

 $(2)$ 最大桁数 40

● マスターバーコードの最大入力桁数の設定です。

現在の設定値を表示しています。変更する場合は1桁づつ 2 キーを押してカ ウントアップして、トリガ キーで確定します。変更しない場合は、トリガ キー のみ押します。【(7)バーコード種類設定画面】へ移ります。

│1 キー:1秒以上長押しすると【(1)設定メニュー画面】に戻ります。

※初期値は 「40」 です。 ※入力範囲は「01」~「40」です。

(7) バーコード種類設定画面(チェックバーコード)

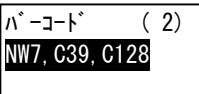

● 読取るマスターバーコードの種類の設定です。

現在の設定値を表示しています。変更する場合は 2 キーを押し、目的の値を 表示させ トリガ キーで確定します。変更しない場合は、トリガ キーのみ押し ます。【(7a)データスペース設定画面】へ移ります。

│1 仹−:1秒以上長押しすると【(1)設定メニュー画面】に戻ります。

※初期値は 「NW7,C39,C128」 です。 ※設定可能値は 「NW7,C39,C128」 「ITF,C128」 「NW7st/sp トル」 「JAN,EAN,UPC,ITF」 「JAN,EAN,UPC」 「CODE128」 「CODE39」 「CODABAR(NW-7)」 「ITF」 です。

(7a) データスペース設定画面(チェックバーコード)

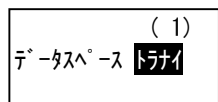

● バーコード内のスペースを取り込まなくするかの設定です。

現在の設定値を表示しています。変更する場合は 2 キーを押し、目的の値を 表示させ トリガ キーで確定します。変更しない場合は、トリガ キーのみ押し ます。【(8)チェック開始桁設定画面】へ移ります。

1 キー:1秒以上長押しすると【(1)設定メニュー画面】に戻ります。

※初期値は 「取らない」 です。 ※設定可能値は 「取らない」 「取る」 です。

※「取る」に設定した場合、読み取ったバーコードデータ内のスペース文字を取 り除きます。

(8) チェック開始桁設定画面(マスターバーコード)

 ( 1) ├チェック開始桁 01

● マスターバーコードのチェック開始桁位置の設定です。

現在の設定値を表示しています。変更する場合は1桁づつ 2 キーを押してカ ウントアップして、トリガ キーで確定します。変更しない場合は、トリガ キー のみ押します。【(9)チェック桁数設定画面】へ移ります。

1 キー:1秒以上長押しすると【(1)設定メニュー画面】に戻ります。

※初期値は 「01」 です。 ※入力範囲は「01」~「40」です。

(9) チェック桁数設定画面

チェック桁数 40

● マスターバーコードとチェックバーコードのチェックする桁数の設定です。

現在の設定値を表示しています。変更する場合は1桁づつ 2 キーを押してカ ウントアップして、 トリガ キーで確定します。変更しない場合は、 トリガ キー のみ押します。【(10)チェック開始桁設定画面】へ移ります。

│1 キー:1秒以上長押しすると【(1)設定メニュー画面】に戻ります。

※初期値は 「40」 です。 ※入力範囲は「01」~「40」です。 ※チェック桁数に「99」をセットすると先頭から 8桁と12桁目でチェックします。 ※チェック桁数に「98」をセットすると先頭から 9桁と12桁目でチェックします。

(10) チェック開始桁設定画面(チェックバーコード)

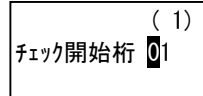

● チェックバーコードのチェック開始桁位置の設定です。

現在の設定値を表示しています。変更する場合は1桁づつ 2 キーを押してカ ウントアップして、 トリガ キーで確定します。変更しない場合は、 トリガ キー のみ押します。【(11)チェックOK時設定画面】へ移ります。

1 キー:1秒以上長押しすると【(1)設定メニュー画面】に戻ります。

※初期値は 「01」 です。 ※入力範囲は「01」~「40」です。 (11) チェックOK時設定画面

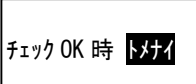

● 一致チェックの結果OKの場合、止めて確認画面を表示させるかの設定で す。

現在の設定値を表示しています。変更する場合は 2 キーを押し、目的の値を 表示させ トリガ キーで確定します。変更しない場合は、トリガ キーのみ押し ます。【(12)チェックNG時設定画面】へ移ります。

1 キー:1秒以上長押しすると【(1)設定メニュー画面】に戻ります。

※初期値は 「止めない」 です。 ※設定可能値は 「止める」 「止めない」 です。

(12) チェックNG時設定画面

\n ① 一数チエックの結果NGの場合、止めて確認画面を表示させるかの設定で す。\n

\n\n 珰在の設定値を表示していたす。変更する場合は
$$
2
$$
キーを神し、目的の値を表示させ|トリガ]キーで確認画面を表示とに、目的の値を表示させ|トリガ]キーで確認の説定値を表示とでは、変更しない場合は、|トリガ]キーのみ神し ます。[(13)チエックNG時戻り先設定画面]へ移ります。\n

┃1 キー:1秒以上長押しすると【(1)設定メニュー画面】に戻ります。

※初期値は 「止める」 です。 ※設定可能値は 「止める」 「止めない」 です。

(13) チェックNG時戻り先設定画面

NG 時戻り先 01

**● 一致チェックの結果NGの場合の戻り先の設定です。** 

現在の設定値を表示しています。変更する場合は1桁づつ 2 キーを押してカ ウントアップして、トリガ キーで確定します。変更しない場合は、トリガ キー のみ押します。【(14)書き込み設定画面】へ移ります。

│1 キー:1秒以上長押しすると【(1)設定メニュー画面】に戻ります。

※初期値は 「01」 です。 ※入力範囲は「01」~「02」です。 01:マスターバーコード入力 02:チェックバーコード入力 ※1対1一致チェックの場合にのみ有効です。

(14) 書き込み設定画面

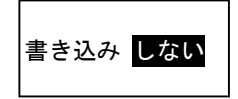

● 一致チェック結果データのファイルへの書き込みの設定です。

現在の設定値を表示しています。変更する場合は 2 キーを押し、目的の値を 表示させ トリガ キーで確定します。変更しない場合は、トリガ キーのみ押し ます。【(15)ファイルタイプ先設定画面】へ移ります。

│1 仹−:1秒以上長押しすると【(1)設定メニュー画面】に戻ります。

※初期値は 「しない」 です。 ※設定可能値は 「しない」 「する」 です。 (15) ファイルタイプ設定画面

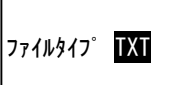

● データファイルのタイプの設定です。

現在の設定値を表示しています。変更する場合は 2 キーを押し、目的の値を 表示させ トリガ キーで確定します。変更しない場合は、トリガ キーのみ押し ます。【(16)データ消去設定画面】へ移ります。

1 キー:1秒以上長押しすると【(1)設定メニュー画面】に戻ります。

※初期値は 「TXT」 です。 ※設定可能値は 「TXT」 「CSV」 「DAT」 です。

- TXT ・・・ファイル名 SPDATA2.TXT レコード長62バイト+CRLF/126バイト+CRLF 固定長のテキストファイル CSV ・・・ファイル名 SPDATA2.CSV レコード長62バイト+CRLF/126バイト+CRLF カンマ区切り固定長のテキスト形式のファイルです。 DAT ···ファイル名 SPDATA2.DAT レコード長62バイト+CRLF/126バイト+CRLF 固定長のテキストファイル
- (16) データ消去設定画面

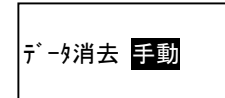

● 送信完了後のデータ消去方法の設定です。

現在の設定値を表示しています。変更する場合は 2 キーを押し、目的の値を 表示させ トリガ キーで確定します。変更しない場合は、トリガ キーのみ押し ます。【(17)項目設定登録】へ移ります。

|1 キー:1秒以上長押しすると【(1)設定メニュー画面】に戻ります。

※初期値は「手動」です。 ※設定可能値は 「手動」 「自動」 です。

手動 ・・・送信完了後、消去実行確認画面を表示し、消去を選択します。 自動 ・・・送信完了で自動的にデータを消去します。

#### (17) 項目設定登録

● 設定された項目データの登録です。

設定された項目データを登録し、【(1)設定メニュー画面】に戻ります。

#### 5-5.ファイル仕様

5-5-1.ファイル名

ファイルタイプ設定が「DAT」の場合 固定長ファイル(レコード終端 CRLF) SPDATA2. DAT ··· 収集処理データファイル

ファイルタイプ設定が「TXT」の場合 固定長ファイル(レコード終端 CRLF) SPDATA2. TXT ··· 収集処理データファイル

ファイルタイプ設定が「CSV」の場合 固定長カンマ区切り(レコード終端CRLF) SPDATA2. CSV ··· 収集処理データファイル

5-5-2.データファイルフォーマット

(1) ファイルタイプ 「DAT」、「TXT」の場合

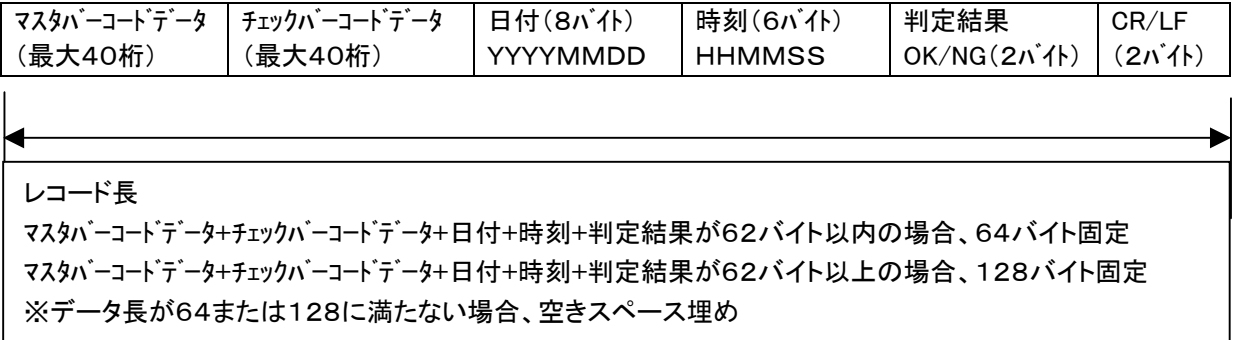

(2) ファイルタイプ 「CSV」の場合

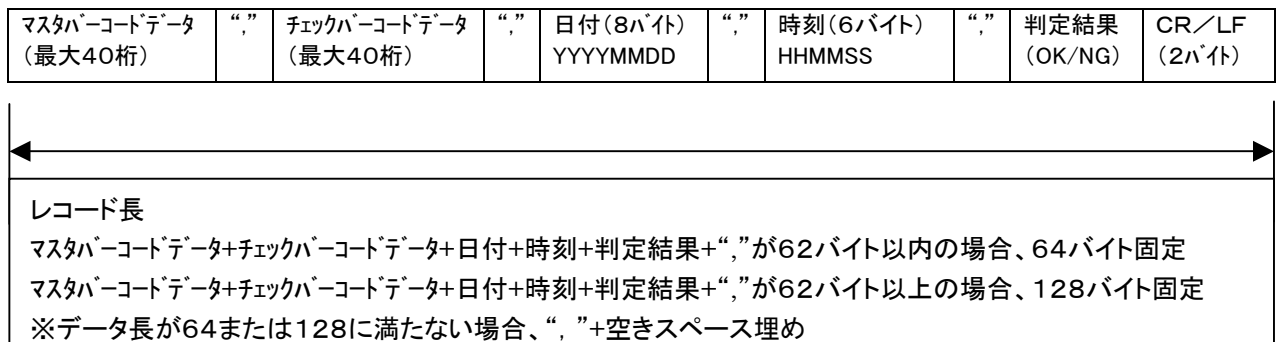

#### 5-6.システム時計設定

(1) 電源オフ状態

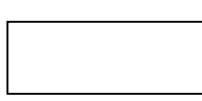

(2) システムメニュー画面

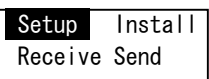

(3) セットアップメニュー画面

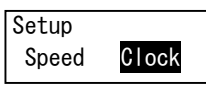

(4) 「年」設定画面

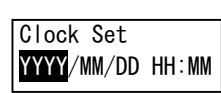

(5) 「月」設定画面

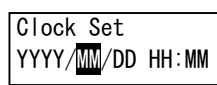

(6) 「日」設定画面

Clock Set YYYY/MM/DD HH:MM

(7) 「時」設定画面

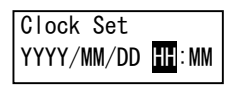

(8) 「分」設定画面

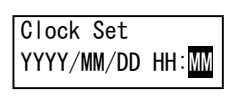

(9) 登録

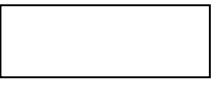

- | 1 キーを押したまま電源キーを押します。【(2)システムメニュー画面】へ移ります。
- システムメニュー画面です。

 1 キーを押し、「Setup」を反転状態にして、トリガキーを押します。【(3)セットアップメニ コー画面】へ移ります。

● セットアップメニュー画面です。

 1 キーを押し、「Clock」を反転状態にして、トリガキーを押します。【(4)年設定画 面】へ移ります。

● 「年」の設定です。

 1 キーを押し、「年」をカウントアップして、トリガキーを押します。【(5)月設定画 面】へ移ります。

● 「月」の設定です。

 1 キーを押し、「月」をカウントアップして、トリガキーを押します。【(6)日設定画 面】へ移ります。

● 「日」の設定です。

 1 キーを押し、「日」をカウントアップして、トリガキーを押します。【(7)時設定画 面】へ移ります。

● 「時」の設定です。

 1 キーを押し、「時」をカウントアップして、トリガキーを押します。【(8)分設定画 面】へ移ります。

● 「分」の設定です。

|1 |キーを押し、「分」をカウントアップして、トリガキーを押します。【(9)登録】へ移り ます。

● 設定値の登録です。

設定された値にシステム時計を設定します。【(3)セットアップメニュー画面】に戻りま す。

※アプリケーションを起動する場合は、一度電源をオフにして再度電源をオンにすれば起動します。

## 6.読取処理

#### (1) バーコード読取表示画面

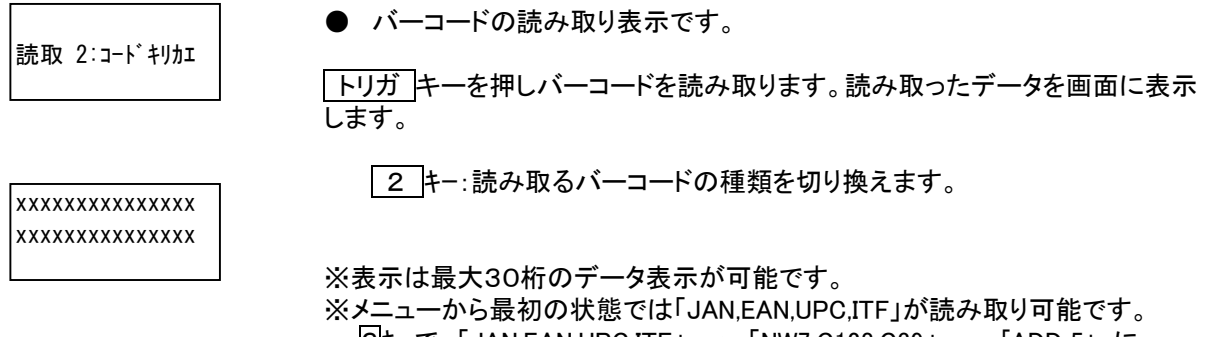

 2キーで 「JAN,EAN,UPC,ITF」 → 「NW7,C128,C39」 → 「ADD 5」 に 切り換えます。 ADD5 は JAN アドオン5桁のバーコード読み取りです。

# 7.システム構成

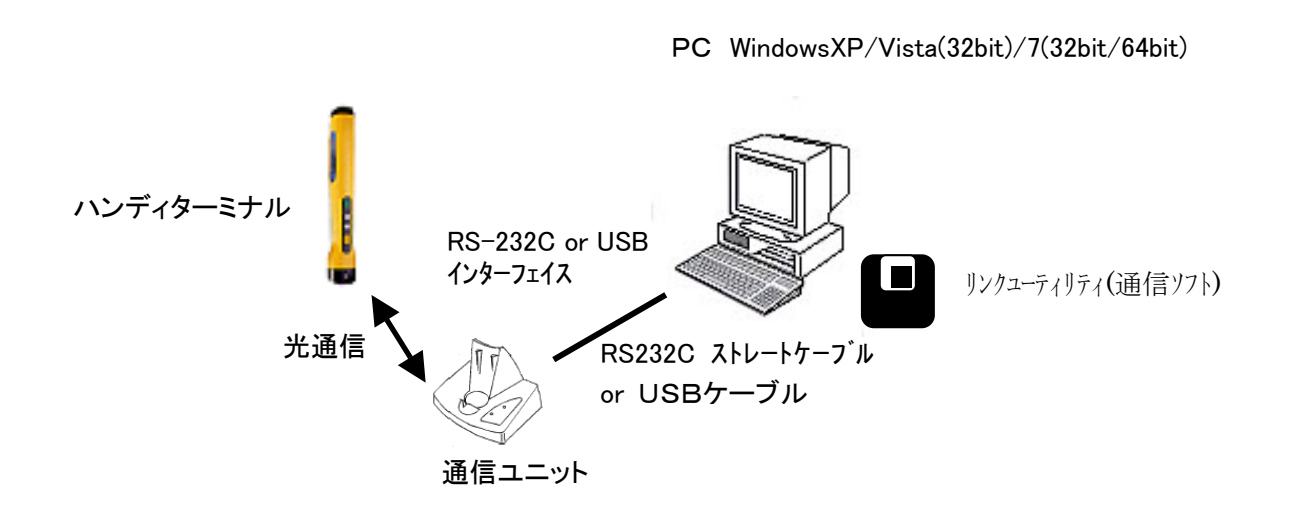

 ※データ収集処理で必要なシステム構成です。検品、読み取りの場合はハンディターミナル本体のみで 使用可能です。

# 8.その他(機能、メッセージ)

(1) ローバッテリー

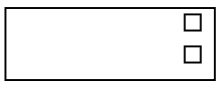

● 動作中に電池電圧が低下した場合、電池マークの表示が口になります。 ■ → □ → □ ■ ■ □

電池なし

※速やかに電源を切り、電池を交換してください。

(2) メモリーフル

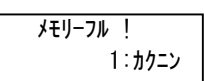

- ハンディ内メモリエリアがいっぱいになり書き込みできなくなるとブザーが 鳴り、左記画面が表示されます。確認して、「1 キーを押します。
- ※ 速やかにデータ送信、または消去してください。

### 9.注意事項

(1)電池の交換

表示部(LCD)の電池マークが電池なしの表示になりましたら、速やかに電池の交換または充電 を行ってください。交換の際は、必ずハンディターミナルの電源をOFFにしてから行ってくださ い。

- ・電池を本体から取り外した状態で長時間放置しないでください。長時間放置しますと、データや プログラムで使用するメモリの内容が消去されてしまいます。
- ・電池の交換は,必ず電源をOFFにしてから行ってください。電源がONのまま電池を取り外し ますと、メモリ内のデータが消去されてしまう場合があります。
- ・電池は必ず単三形アルカリ乾電池をご使用ください。その他の電池はご使用にならないでくださ い。
- ※電池が少なくなると自動的にブザー音を小さくします。ブザー音が小さくなったら電池交換の時 期と判断してください。ブザー音が小さいままで使用しますと、次はレーザが照射されなくなり ます。

#### (2)電池について

電池は出来るだけ下記の推奨電池をご使用ください。

- 単三アルカリ乾電池
	- 推奨品 松下電池工業製 パナソニックブランド LR6 (G) アルカリ乾電池
- 単三充電電池
	- 推奨品 松下電池工業製 パナソニックブランド HHR-3GPS 単3型ニッケル水素電池 BQ-370 充電器
	- (ハンデターミナル側のSW設定変更が必要です。取扱説明書をご参照下さい。)
- (3)レーザ照射窓を硬い布などで清掃しないで下さい。窓にキズが付きますと、読み取りが悪くなりま す。また薬品は使用しないでください。

### **10**.通信ソフト **SpFtp** のインストール

10-1.通信ソフトのインストール

DCC に付属の「光通信クレードル ユーティリティプログラムインストール」CD 内の SpFtp フォルダ ーより「SETUP.EXE」をクリックします。

<注意>転送ソフトのインストーラは Windows7(64bit)には対応しておりません。Windows7(64bit)でご 使用場合はインストーラ(SETUP.EXE)を使用せずに CD 内 SpFtp フォルダをお使いの PC のハードディス クにコピーして、フォルダ内 通信ソフト SpFtp.exe を起動してご使用ください。

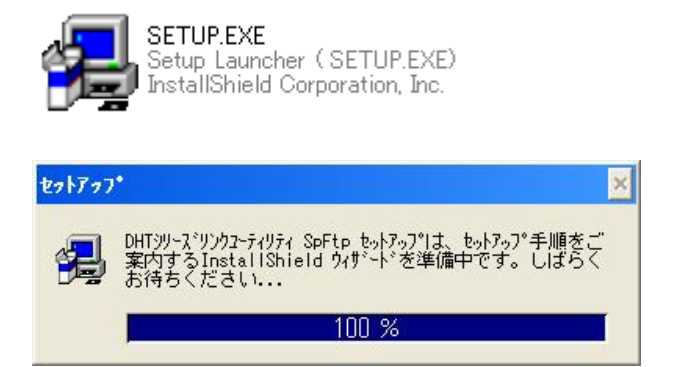

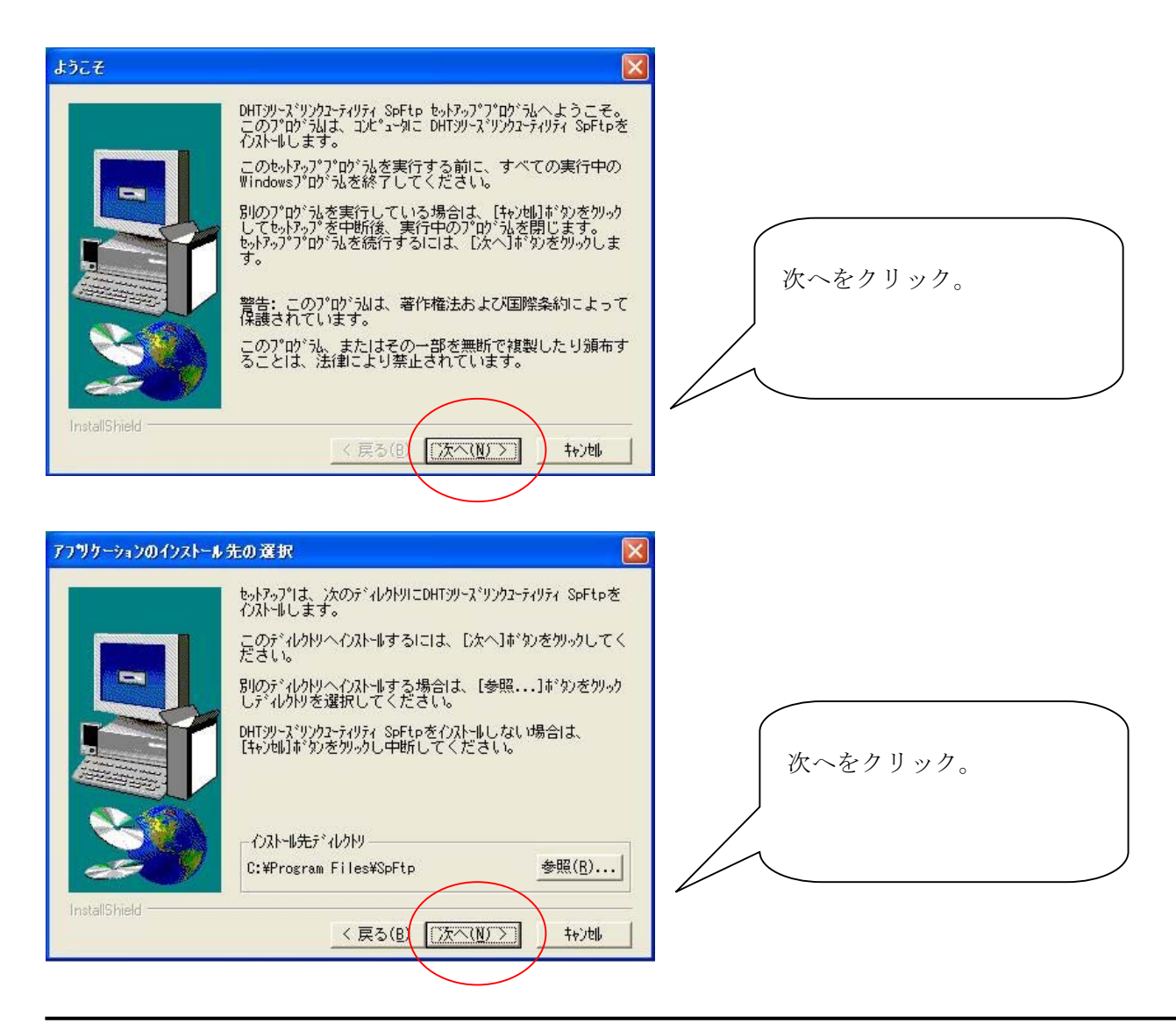

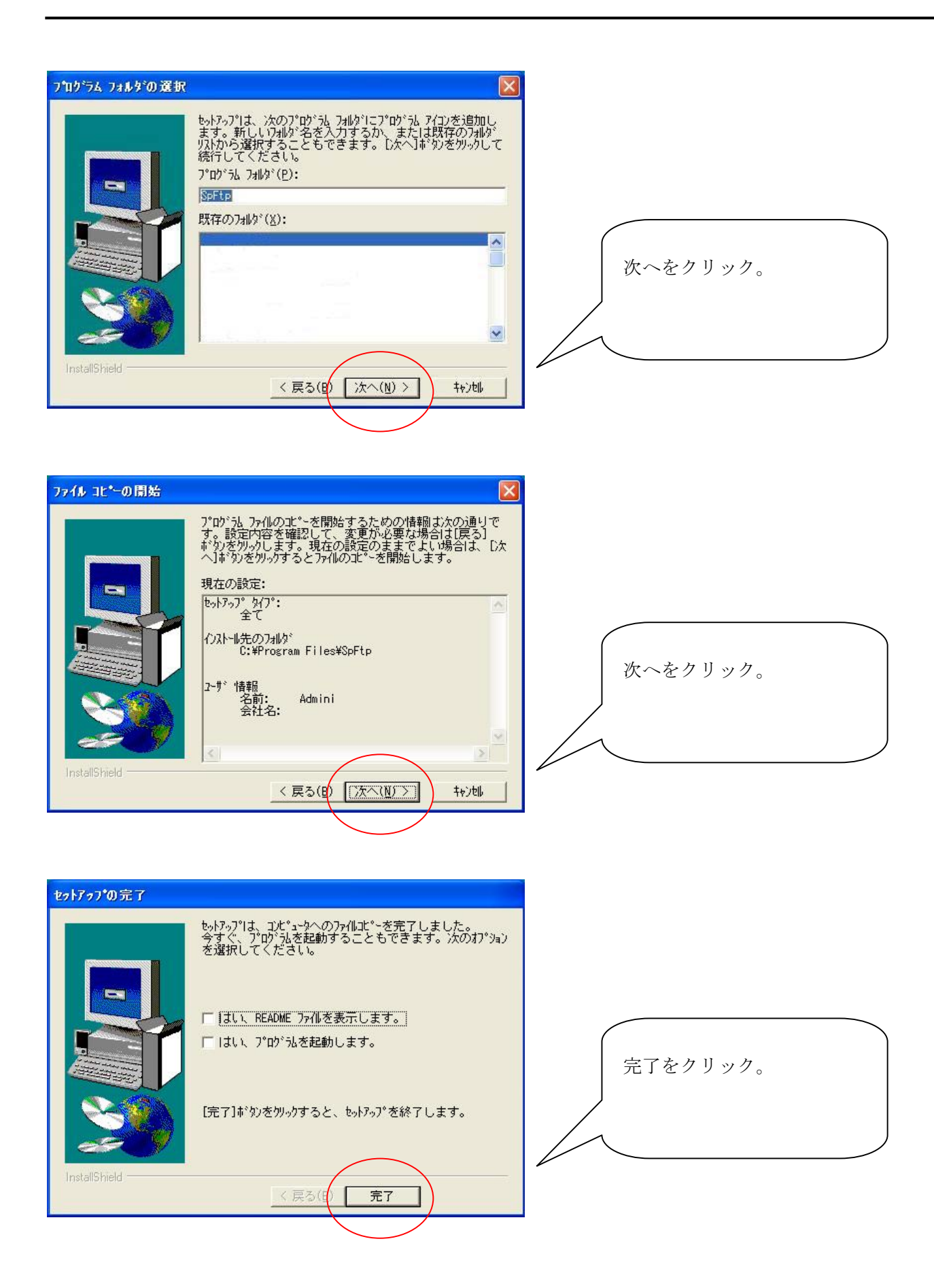

以上で通信ソフトのインストールは完了です。

※「収集」処理はデータ送信時ハンディターミナル側はマスターモードでPCに接続しデータを転送します。 PC側でSPFTP. DLLを使用し、VBなどでソフト開発を行う場合は、PC側をスレーブモード で動作させてください。

10-2.通信ソフトの設定

 $\mathcal{L}^{\mathcal{L}}$ 

(1)スタートメニューから通信ソフト「DHT シリーズリンクユーティリティ SpFtp」を起動します。

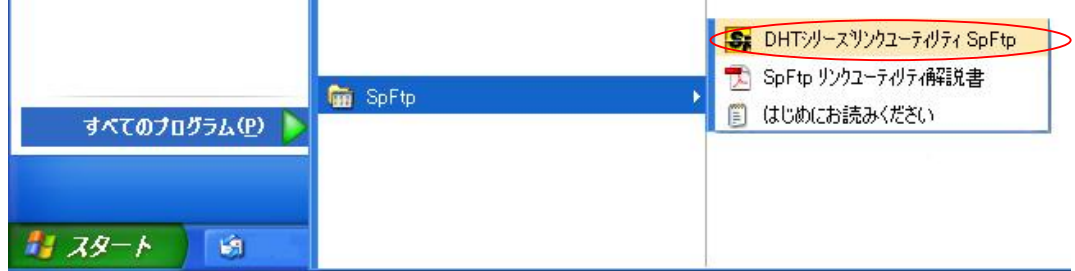

(2)通信ソフトの「設定」ボタンをクリックします。

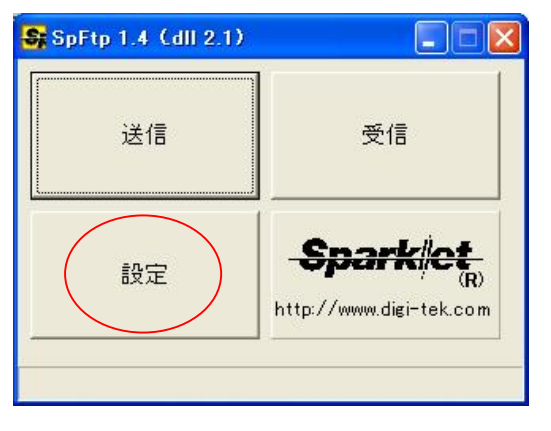

(3)設定画面です。COMポートと作業フォルダを設定し、「OK」ボタンを押します。

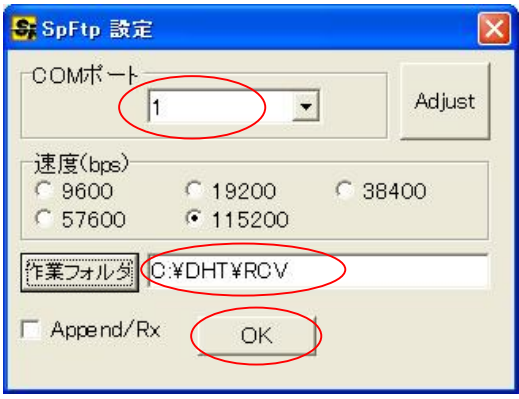

## **11**.通信ソフトの操作

11-1.データ受信

(1)通信ソフト「DHT シリーズリンクユーティリティ SpFtp」を起動します。

#### (2)通信ソフトの「受信」ボタンをクリックします。

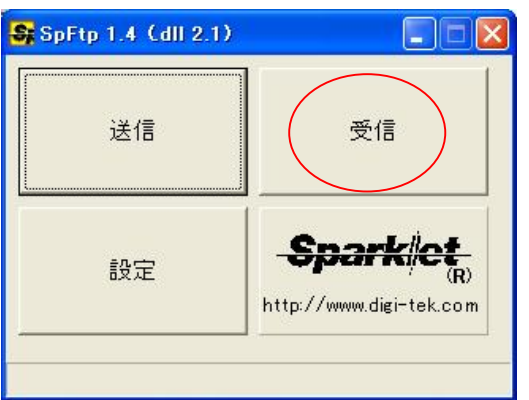

(3)ハンディターミナル側の送信を開始にして、「OK」ボタンをクリックします。

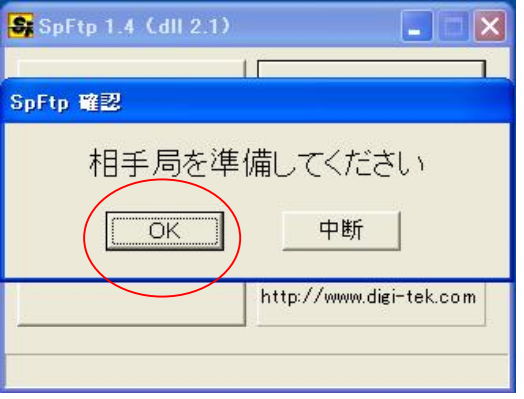

(4)受信中の画面です。

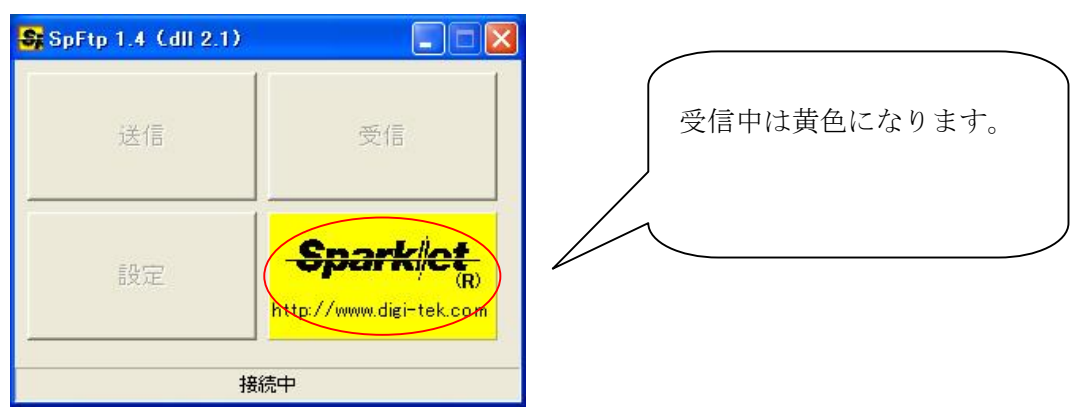

(5)受信が完了すると設定された作業フォルダにデータファイルが作成されています。

#### MEMO

# 株式会社アイテックス

〒111-0041 台東区元浅草 1-6-13 元浅草 MN ビル 6F TEL:03-5246-9420 FAX:03-5246-9421 www.j-itecs.co.jp